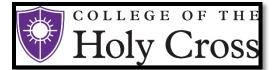

## **E-Bill & Payment Guide**

(Revised 05/03/2022)

#### Introduction

The College of the Holy Cross is pleased to announce that we have partnered with TouchNet Bill+Payment to offer our students and their families the option to pay the tuition balance online using a checking, savings account or by a credit card. A convenience fee of 2.85% will be charged for every credit card transaction. Payments made online will show immediately on student accounts.

Please note: That there is a \$10.00 fee applied for a returned online payment due to insufficient funds or any other reason.

## Contents

Access Touchnet Bill+Payment Setup Authorized Users & Authorized User Login Setup Electronic Refunds View Student Account Activity and Student Account Statements Setup Payment Profile and Save a Preferred Payment Method Make Changes to a Saved Payment Method Make Payments (including QuickPay and Future Payments) Enroll in the Semester-Based Installment Payment Plan

## 1. Access TouchNet Bill+Payment

Only students will initially be able to access the TouchNet system. Parents/Authorized Users will not be able to access TouchNet until the student has set up their Authorized Users. (see Step 2 below)

- Holy Cross website (holycross.edu)
- Audiences, Current Students
- Select the "STAR Student Academic Records" option and enter Network Username and Passphrase
- Student Center Finances TouchNet Bill+Payment

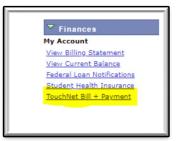

• You then will be redirected to the College of the Holy Cross' authentication page for TouchNet; use the same user name and password that you use to access your STAR account.

| tudent Account Cen | nter  |
|--------------------|-------|
| Student Logir      | ı     |
| User ID:           |       |
| Password:          |       |
|                    | Login |

#### 2. Setup Authorized Users

# Students must complete this step in TouchNet to allow parents/authorized users to view the student account and make payments.

- Students select "Authorized Users" from the "My Profile Setup" menu (on the right side of the home page).
- Add your Authorized User(s) email address within the "Add Authorized User" tab.

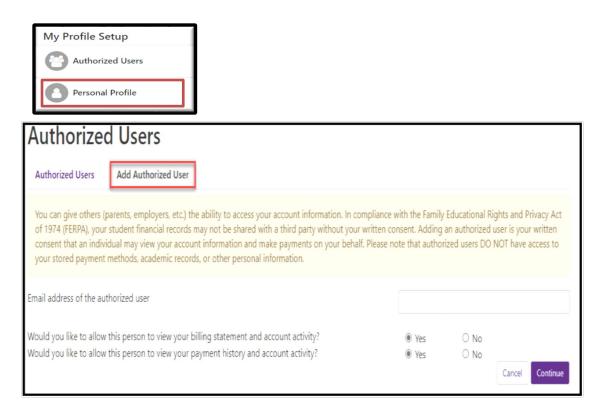

- Select Yes/No to the access type you would like for your Authorized User, then select "Continue" button.
- Read the Authorized Users Agreement, check the "I Agree" box at the bottom, then "Continue".
- Multiple Authorized Users may be added by repeating the steps above.
- Your authorized user will receive an email with a temporary password to access the system. Temporary
  passwords expire within a few days. We recommend that authorized users login and change their password
  as soon as possible. If the email has not been received within 5 minutes, we recommend checking spam / junk
  email boxes.

## 3. Authorized User Login

Before taking the following steps, verify that your student has completed the required setup above and confirm which email address the student entered on your behalf. This is the email address you must enter in order to gain access to the system.

• Authorized Users - Access https://secure.touchnet.net/C20600\_tsa/web/login.jsp – Enter your email address, full name, and reset the password. (Be sure to enter the email address that the student setup for authorized user access). If you have been setup as an authorized user on multiple student accounts, those accounts will all be linked/viewable when you login(Only if the same email is used for each student).

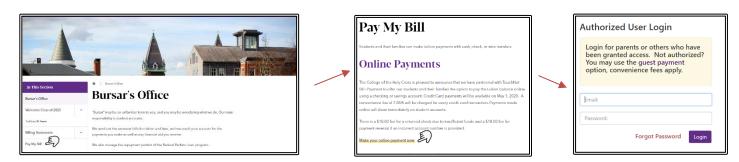

• If the Authorized User is having trouble accessing the TouchNet system, please contact our office at bursar@holycross.edu or 508-793-2521. Our office will validate setup and resend password.

## 4. Set up Electronic Refunds (Students Only)

Only students can complete this process. Before setting up an electronic refund account, Two-Step Security setup is required. This only takes a few moments and provides extra security.

• From the home page, select "Security Settings" under the "My Profile Setup" menu.

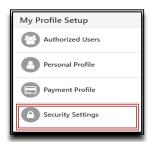

• Select a primary method for verification (Text, Email, Google Authentication). A passcode will be sent via the selected method to confirm.

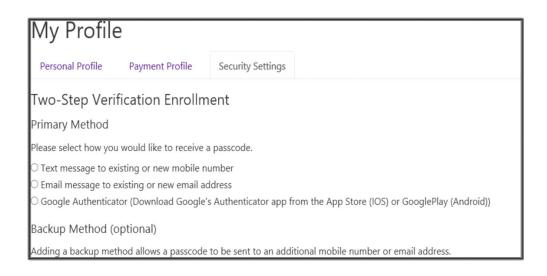

• Enter the passcode and click "Verify"

| Verify passcode              | []                            | Cancel | Resend Code | Verify |
|------------------------------|-------------------------------|--------|-------------|--------|
| A message with your passcode | has been sent, please verify. |        | _           | _      |

- Once two-step verification is setup, return to the Home Page, then select "Electronic Refunds" from the "My Profile Setup" menu.
- Select the "Set up Account" button to begin the process.

| eRefunds                                                                                                    |                |  |
|----------------------------------------------------------------------------------------------------|----------------|--|
| eRefunds puts money in your account FAST!<br>No more trips to the bank or waiting for a paper check. Direct Deposit is the secure and convenient way to get your refund.<br>You may request a refund at eRefund Form |                |  |
| Current Refund Method                                                                                                    |                |  |
| A Direct Deposit account for refunds has not been set up.                                                                                                    | Set Up Account |  |
|                                                                                                    |                |  |

- Enter the checking or savings account information and Save the Payment method.
  - (NOTE: Checking the "Set as your preferred payment method" box, will allow easy setup of bank account information for electronic payments later and will allow you to schedule a payment for a future date.)
- An authorization form will be presented, which you will need to agree and save
- To request a refund of a valid student account credit balance, go to the <u>Bursar Office website</u> and complete the Student Refund Request Form under Refunds.
- If you have not yet set up your direct deposit you will see this on your home page and will be able to click "Refund Account Setup" and it will bring you to the first step with setting up your two step verification.

To sign up for direct deposit of your refunds, complete your setup in the **Refund Account Setup** page.

## 5. View Student Account Activity and Student Account Statements

The TouchNet Bill+Payment system contains the student account activity history and any student account statements that were produced during the academic year. Note, student account statements are only produced once a month if there is a balance, you are on a payment plan, if your financial aid has changed or has not disbursed. The account activity section will reflect the most current account information.

• Select "Account Activity" under the "My Account" tab to view all charges and payments made to your Student Account. You may choose to display Account Activity by Term or display Full Account Activity.

| Account Activit         | У                   |          |               |             | Expand All Print Excel PDI    |
|-------------------------|---------------------|----------|---------------|-------------|-------------------------------|
| Iter activity by Full   | account activity ~  |          | View Activity |             |                               |
| Tuition Account Balance | e                   |          |               |             | \$0.00                        |
| ✤ Spring 2022           |                     |          |               |             | \$0.00                        |
| Print Excel PDF         |                     |          |               |             |                               |
| Account Activity        |                     |          |               |             | Search:                       |
| Description 🕼           | Code 🕼              | Date ↓   | Due Date 🕸    | Charges 🕸   | Credits/Anticipated Credits 🎼 |
| ❤ Tuition and Fees      |                     |          |               | \$36,215.00 | \$36,215.00                   |
| Payment-Touchnet IPP    | ACH 808505500001    | 3/2/22   | 1/1/22        |             | \$8,358.50                    |
| Payment-Touchnet IPP    | ACH 808505500001    | 2/3/22   | 8/1/21        |             | \$8,358.50                    |
| Federal Direct UnSub St | afford 900200021024 | 1/28/22  | 8/1/21        |             | \$2,721.00                    |
| Payment-Touchnet IPP    | ACH 808505500001    | 1/4/22   | 1/1/22        |             | \$8,358.50                    |
| Payment-Touchnet IPP    | ACH 808505500001    | 12/3/21  | 1/1/22        |             | \$8,358.50                    |
| Payment Plan Enrollmer  | nt Fee 25020000000  | 11/29/21 | 1/1/22        | \$60.00     |                               |
| Payment-Touchnet IPP    | ACH 808505500001    | 11/29/21 | 1/1/22        |             | \$60.00                       |
| Spring - Resident Meal  | Plan 404023600000   | 11/18/21 | 1/1/22        | \$3,640.00  |                               |
| Standard Room - Spring  |                     |          | 1/1/22        | \$4,400.00  |                               |

• If you wish to view or print a Student Account Statement select the "My Account" tab, then select "Statement" to open the statement in a new browser window. (We find Chrome or Firefox browsers and Adobe Acrobat v8 or higher are best for displaying the statements. Be sure pop-up blockers are disabled.)

|                             |              |             | Search: |
|-----------------------------|--------------|-------------|---------|
| Statement Date 🚛            | Due Date     | Amount 💵    | Action  |
| 2/7/22                      | Upon Receipt | \$8,358.50  | View    |
| 1/12/22                     | 1/12/22      | \$16,717.00 | View    |
| 11/23/21                    | 1/1/22       | \$33,434.00 | View    |
| 10/1/21                     | 10/1/21      | \$16,652.00 | View    |
| 9/3/21                      | 9/3/21       | \$33,304.00 | View    |
| 8/5/21                      | 8/5/21       | \$33,304.00 | View    |
| 8/5/21                      | 8/5/21       | \$33,304.00 | View    |
| 6/18/21                     | 8/1/21       | \$36,027.00 | View    |
| Showing 1 to 8 of 8 entries |              |             |         |

## 6. Setup a Payment Profile & Save a Preferred Payment Method

Students and authorized users can ONLY see the Payment Profile they personally created. Students cannot see a payment profile that was setup by an authorized user.

• Select "Payment Profile" under "My Profile Setup" from the home page.

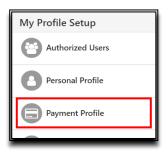

- Select "Electronic Check (checking/savings)" from the Method dropdown box, then click "Select".
- Pay close attention to the account number. The account number must be from a U.S. personal savings or checking account only and cannot be from a debit card, money market account, or other type of bank account.
- Enter the Account Information, create a name for your saved payment method, then select "Continue".
- Once the payment method has been saved, return to the "Payment Profile" tab and use the gear icon 😳 to mark your account as preferred.

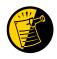

We can no longer process electronic refunds from financial aid unless the account holder is clearly identified in TouchNet. The account holder's name must be identified under "Name on Account" and "Save Payment Method".

| My Profile       | <u>;</u>                                                                                                    |               |                 |                  |        |  |  |
|------------------|----------------------------------------------------------------------------------------------------|---------------|-----------------|------------------|--------|--|--|
| Personal Profile | Payment Profile                                                                                                    | Notifications |                 |                  |        |  |  |
| 1 A A            | A saved payment method securely stores the account information for a bank account. To get started, select the Add New Payment Method option on this page.<br>When you add a bank account as a saved payment method, you can select it for direct deposit of your refunds. |               |                 |                  |        |  |  |
| Saved Paymer     | it Methods                                                                                                    |               |                 |                  |        |  |  |
| Payment method   | s                                                                                                    | Preferred     | Use for Refunds | Modified         | Action |  |  |
| Brown account    |                                                                                                    | ~             | Yes             | 12/5/17 13:33:21 | \$     |  |  |

• **Students Only** - When you add a bank account as a saved payment method, you can easily select that account for direct deposit of student account refunds.

| Add New Payment Metho                                                                                                    | ł                                                                                   |                                                                                                    |  |
|----------------------------------------------------------------------------------------------------|-------------------------------------------------------------------------------------|----------------------------------------------------------------------------------------------------|--|
| Method                                                                                                    | Electronic Check (checking/savings)                                                 | ✓ Select                                                                                                    |  |
| Account Information * Indicates required fields  You can use any personal checking Do not enter other accounts, such credit cards, home equity, or travel Do not enter debit card numbers. I number and bank account number *Name on account: Name of, *Account type: *Routing number: (Example) *Bank account number: *Confirm account number: | as corporate account numbers,<br>er's checks.<br>nstead, enter the complete routing | *Save payment method as:<br>(example My Checking)<br>Refund Options<br>You must enroll in Two-Step Verification to save this a<br>Please proceed to Security Settings in My Profile to e<br>Name on Account Needs to match<br>Name on Saved payment method.<br>If they do not match a paper<br>check will be issued. |  |
| Electronic Check - Payments can be                                                                                                    | made from a personal checking or savi                                               | ngs account.                                                                                                    |  |
|                                                                                                    |                                                                                     |                                                                                                    |  |

## 7. Make Changes to Saved Payment Method

Saved payment methods cannot be edited. In order to change a saved payment method, a new payment method must be entered and then the existing method may be deleted.

- Select "Payment Profile" from the My Profile Setup menu.
- Go to the Add New Payment Method section and select "Electronic Check (checking/savings)" from the dropdown box.

| My Profile Setup   | My Profil          | e                   |                                  |                                                                                                    |                             |
|--------------------|--------------------|---------------------|----------------------------------|----------------------------------------------------------------------------------------------------|-----------------------------|
| My Frome Setup     | Personal Profile   | Payment Profile     | Security Settings                |                                                                                                    |                             |
| Authorized Users   |                    |                     |                                  | nk account. To get started, select the Add New Pay<br>select it for direct deposit of your refunds. | rment Method option on this |
| Personal Profile   | Saved Payme        | nt Methods          |                                  |                                                                                                    |                             |
|                    | Payment method     | ls                  | Use for Refunds                  | Modified                                                                                            | Action                      |
| Payment Profile    | Test               |                     | No                               | 11/17/21 15:52:21                                                                                   | ٥                           |
| Security Settings  | Add New Pay        | ment Method 🔺       |                                  |                                                                                                    |                             |
| Electronic Refunds | Method             |                     | Select Method                    | ✓ Select                                                                                            |                             |
|                    | Electronic Check - | Payments can be mad | e from a personal checking or sa | vings account.                                                                                      |                             |

- When adding the newest payment method, please pay close attention to the account number. The account number should be a U.S. personal savings or checking account number and not the number listed on a bank, money market or debit card.
- CONTINUE and check to agree to the payment agreement. A confirmation screen confirms that your
  payment method has been saved. The payment method will appear under "Saved Payment Methods"

| Saved Payment Methods |           |                 |                   |        |
|-----------------------|-----------|-----------------|-------------------|--------|
| Payment methods       | Preferred | Use for Refunds | Modified          | Action |
| NewPayment            |           | No              | 10/17/19 15:21:25 | •      |
| MyChecking            | ~         | No              | 10/17/19 15:16:45 | ۵      |

• Installment Payment Plans: If the account number attached to an Installment Payment Plan must be changed- you MUST update EACH scheduled installment payment. From the home page go to the scheduled payments section; select the Gear Icon at the far right, select "Edit".

| Description       | Payer | Date    | Method | Status    | Amount  | Action |
|-------------------|-------|---------|--------|-----------|---------|--------|
| Scheduled Payment |       | 4/27/22 | Test   | Scheduled | \$50.00 | 0 -    |

• Using the drop down next to the Method option, select the new payment method you just created and select "SAVE". This must be repeated for each scheduled installment payment.

| Scheduled Payments                                                                                           |                                                               | ×     |
|----------------------------------------------------------------------------------------------------|---------------------------------------------------------------|-------|
| Please note that this scheduled payment is part of th<br>please pay in full by the due date indicated below. | e 4Pay Calculated Tuition Plan Fall 2022. To avoid late fees. |       |
| Edit Scheduled Payment for Tuition Account                                                                   | (                                                             |       |
| If you need to create a new payment method, please vi                                                        | sit the Payment Methods page .                                |       |
| Term for payment:                                                                                            | Fall 2022                                                     |       |
| Payment amount:                                                                                              | \$9,595.00                                                    |       |
| Method:                                                                                                    | Test 🗸                                                        |       |
| Personal Note:                                                                                               | 4Pay Calculated Tuition2                                      |       |
| Payment Date:                                                                                                | 6/28/22                                                       |       |
|                                                                                                    | Cancel Cont                                                   | tinue |

• Return to the Payment Profile section and using the gear icon, select "Delete" for the incorrect payment method.

|                                                  |                                      | User Profile                                                                                            | ×                 |                         |  |
|--------------------------------------------------|--------------------------------------|----------------------------------------------------------------------------------------------------|-------------------|-------------------------|--|
| A My Account My Profile Make Payment Payment Pla | ns Refunds Help                      | Are you sure you want to remove your Test profile                                                       | permanently?      |                         |  |
|                                                  | My Profile                           |                                                                                                    | Cancel            |                         |  |
|                                                  | Personal Profile Payment Profile     | Security Settings                                                                                       |                   |                         |  |
|                                                  |                                      | res the account information for a bank account. To<br>s a saved payment method, you can select it for d |                   | t Method option on this |  |
|                                                  | Saved Payment Methods                |                                                                                                    |                   |                         |  |
|                                                  | Payment methods                      | Use for Refunds                                                                                         | Modified          | Action                  |  |
|                                                  | Test                                 | No                                                                                                    | 11/18/21 11:10:11 | ۰                       |  |
|                                                  |                                      |                                                                                                    |                   |                         |  |
|                                                  | Add New Payment Method               |                                                                                                    |                   |                         |  |
|                                                  | Method                               | Select Method Y Select                                                                                  |                   |                         |  |
|                                                  |                                      |                                                                                                    |                   |                         |  |
|                                                  | Electronic Check - Payments can be n | ade from a personal checking or savings account.                                                        |                   |                         |  |
|                                                  |                                      |                                                                                                    |                   |                         |  |

• Confirm that you want to delete that payment method by clicking "OK". You will not be able to delete the payment method if there are any scheduled payments still using the wrong account.

### 8. Make Payments (Including QuickPay and Future Payments)

#### Make a Payment

- From the Home Page, select "Make Payment".
- Select the appropriate button to pay "Current Account Balance", "Pay By Term", or "Amount Due".
- Review the payment amount in the corresponding amount box at the right. Change the dollar amount if
  needed, confirm that the Payment Total at the bottom matches the intended amount, select "Continue".

| Account Payment            |                                                     |              |               |        |
|----------------------------|-----------------------------------------------------|--------------|---------------|--------|
| Amount                     | Method                                              | Confirmation | Receip        | pt     |
| Payment Date: 4/21/22      | <b>m</b>                                            |              |               |        |
| Select Payment Option      |                                                     |              |               |        |
| Current Account Balance    | O Pay By Term<br>Select which semester terms to pay |              | 320.00        |        |
|                            |                                                     |              |               |        |
| Personal Note              |                                                     |              |               |        |
| Enter a brief payment note | ß                                                   |              |               |        |
|                            |                                                     | P            | Payment Total | \$0.00 |
|                            |                                                     |              |               |        |

- Select the Payment Method from the "Method" dropdown box, then select "Continue".
- Follow the prompts to complete the payment and receive payment confirmation and receipt.

| /                                    | Account Pay | ment                                                                                                    |                                                             |         |                                                        |
|--------------------------------------|-------------|----------------------------------------------------------------------------------------------------|-------------------------------------------------------------|---------|--------------------------------------------------------|
| Select the method you<br>wish to use | Amount      | Method                                                                                                    | Confirmation                                                | Receipt | Click Continue after<br>you selected the pay<br>method |
| N<br>                                | fethod:*    | Select Method<br>Select Method<br>Credit Card<br>Credit Card<br>Credit Card<br>Credit Card<br>Credit Card<br>Credit Card<br>Credit Card<br>Credit Card<br>Credit Card<br>Saved Payment Methods<br>Test<br>Other Payment Methods<br>Electronic Check (checking/savings)<br>Sear De made from a personar crecking or saving | ce. A non-refundable service fee will be adde<br>s account. |         | ontinue                                                |

## Make a QuickPay Payment

• The QuickPay payment option allows fewer 'clicks' to complete the payment process after a preferred

payment method has been established.

- The QuickPay Payment method provides a clear view of how much will be paid, the payment method and the confirmation email address.
- From the Home Page, select "QuickPay". Then select the appropriate option from the dropdown box to pay the Current Account Balance, Amount Due, or pay Other Amount.

| A My Account  Make Payment Payment Plans Refu                                                                                                    | unds Help ▼                      |                                                                                   |             |                  |
|----------------------------------------------------------------------------------------------------|----------------------------------|-----------------------------------------------------------------------------------|-------------|------------------|
| Announcement                                                                                                    | To sign up for direct deposit of | of your relative complete your setup in the <b>Refund Account Set</b>             | up page.    | My Profile Setup |
| Important Dates                                                                                                    |                                  |                                                                                   |             | Authorized Users |
| Fall 2020 Dates<br>Jun. 20: First fall bills available online<br>Jul 15: Last day to complete waiver for health insurance                                 | QuickPay                         | Other Amount<br>Select Option                                                     | ✓ Go!       | Personal Profile |
| The deadline for waiving the <u>Student Health Insurance</u> is<br>July 15, 2020. In order to avoid<br>unnecessary inconvenience, be sure to waive by the | Student Account                  | Current Account Balance   \$37,320.00<br>Amount Due   \$37,320.00<br>Other Amount | 0273        | Payment Profile  |
| deadline, if eligible to waive.  Aug 1: Fall bill is due                                                                                                  | Balance                          |                                                                                   | \$37,320.00 |                  |

• Follow the prompts to complete the payment and receive payment confirmation and receipt.

## **Make a Future Payment**

• You have the ability to change the date that the payment will be processed to the student account. On the Account Payment page, you can click in the Payment Date and schedule it for a future date. You MUST have a saved Payment Method in order to schedule a payment.

## 9. Enroll in the semester-based Installment Payment Plan

The Installment Payment Plan (IPP) can be used to pay **one semester's** expenses, interest-free, over scheduled monthly installments. Students and families will need to re-enroll for each semester. At the time of enrollment, the non-refundable enrollment fee must be paid and all installment payments can be scheduled to be automatically deducted from a U.S. checking or savings account or manually paid online on or before the due date. More information is provided on our <u>Bursar</u> web page. An outstanding balance from a previous semester will prevent IPP enrollment. Important Note: Choosing to make an optional down payment does not replace the first installment payment. A down payment will reduce all upcoming installments equally.

• Under the "Payment Plan" tab, students and authorized users click the "Enroll Now" button to begin

| Paymen       | t Plans                                                                                                    |            |
|--------------|----------------------------------------------------------------------------------------------------|------------|
| Manage Plans | Plan History                                                                                                    |            |
| You are no   | t yet enrolled in a payment plan for the current term. There are active plans for which you may be eligible to enroll. | Enroll Now |
|              |                                                                                                    |            |

• Select the Payment Plan Term from the dropdown box and select the plan.

| Payment Pla     | an Enrollment                |   |        |             |             |          |
|-----------------|------------------------------|---|--------|-------------|-------------|----------|
| Set             | ect                          |   |        | edule       | Agreem      | lent     |
| Select Account: | Tuition Account: \$38,380.00 | ~ | Select | Select Term | Select Term | ✓ Select |
|                 |                              |   |        |             |             |          |

• Select whether you want a 2, 3 or 4 Calculated Payment Plan.

| Payment Pla                | an Enrollment                |          |           |              |                |
|----------------------------|------------------------------|----------|-----------|--------------|----------------|
|                            |                              |          |           |              |                |
| 56                         | lect                         | SCI      | nedule    | A            | greement       |
| Select Account             | Tuition Account: \$38,380.00 | ✓ Select | Select T  | Fall 2022    | ✓ Select       |
| Plan Name                  |                              |          | Setup Fee | Installments | Action         |
| 3Pay Calculated Tuition P  | lan Fall 2022                |          | \$60.00   | 3            | Details Select |
| 4Pay Calculated Tuition P  | lan Fall 2022                |          | \$60.00   | 4            | Details Select |
| 2Pay Calculated Tuition Pl | lan Fall 2022                |          | \$60.00   | 2            | Details Select |
|                            |                              |          |           |              |                |

• Review the plan to confirm the charges and financial aid that has been included you will also see the Payment Schedule. If you would like to setup Automatic Payments, you can set it up by clicking "Yes" or "No" in the Setup Automatic Payments area and then click continue.

• Note: The plan enrollment fee will be withdrawn today. If you choose to make an <u>optional</u> down payment, that will be withdrawn today. Choosing to make an optional down payment does not replace the first installment payment. A down payment will reduce all upcoming installments equally.

| Select                      |                                                                               | Schedule               |                                                                                                    | Agreen                                                                                      | hent                                          |
|-----------------------------|-------------------------------------------------------------------------------|------------------------|----------------------------------------------------------------------------------------------------|---------------------------------------------------------------------------------------------|-----------------------------------------------|
| 4Pay Calculated Tuition     | n Plan Fall 2022                                                              |                        |                                                                                                    |                                                                                             |                                               |
|                             | schedule carefully before completing<br>recent than any billing statement you |                        |                                                                                                    |                                                                                             |                                               |
| Plan Description            |                                                                               |                        |                                                                                                    |                                                                                             |                                               |
| down. The table shown below | w displays additional terms of the pla<br>fits                                | n and an estimate of y | our monthly payment.<br>Payment Sched                                                                                             | ule                                                                                         |                                               |
| Description                 | Charges(\$)                                                                   | Credits(\$)            |                                                                                                    | schedule provided t<br>ts that are eligible fo                                              |                                               |
|                             |                                                                               |                        | Any additional an                                                                                                    | nounts owed as refler                                                                       | cted below will                               |
| Tuition                     | 38,380.00                                                                     |                        | need to paid sepa                                                                                                    |                                                                                             |                                               |
| Tuition                     |                                                                               | ance: 38,380.00        |                                                                                                    | rately. You may mak<br>scluded in the plan at                                               |                                               |
| Tuition                     |                                                                               | ance: 38,380.00        | the amount not in                                                                                                    | cluded in the plan at                                                                       |                                               |
| Tuition                     | Bal                                                                           |                        | the amount not in<br>plan.                                                                                                    | cluded in the plan at                                                                       |                                               |
| Tuition                     | Bal                                                                           |                        | the amount not in<br>plan.<br>You owe an addit                                                                                    | icluded in the plan at                                                                      | fter enrolling in                             |
| Tuition                     | Bal                                                                           |                        | the amount not in<br>plan.<br>You owe an additi<br>Description                                                                    | icluded in the plan at<br>ional \$0.00<br>Due Date                                          | fter enrolling in<br>Amour                    |
| Tuition                     | Bal                                                                           |                        | the amount not in<br>plan.<br>You owe an additi<br>Description<br>Installment 1                                                   | ional \$0.00<br>Due Date<br>7/1/22                                                          | Amour<br>9,55                                 |
| Tuition                     | Bal                                                                           |                        | the amount not in<br>plan.<br>You owe an addition<br>Description<br>Installment 1<br>Installment 2                                | cluded in the plan at<br>ional \$0.00<br>Due Date<br>7/1/22<br>B/1/22                       | Amour<br>9,51<br>9,55                         |
| Tulion                      | Bal                                                                           |                        | the amount not in<br>plan.<br>You owe an addite<br>Description<br>Installment 1<br>Installment 2<br>Installment 3                 | cluded in the plan at<br>ional \$0.00<br>Due Date<br>7/1/22<br>8/1/22<br>9/1/22             | Amou<br>9,51<br>9,55<br>9,55<br>9,55          |
| Tulion                      | Ball                                                                          |                        | the amount not in<br>plan.<br>You owe an addite<br>Description<br>Installment 1<br>Installment 2<br>Installment 3                 | scluded in the plan at<br>ional \$0.00<br>Due Date<br>7/1/22<br>8/1/22<br>9/1/22<br>10/1/22 | Amou<br>9,51<br>9,55<br>9,55<br>9,55          |
| Set up Automatic Payme      | Ball                                                                          | 0.00                   | the amount not in<br>plan.<br>You owe an addit<br>Description<br>Installment 1<br>Installment 2<br>Installment 3<br>Installment 4 | scluded in the plan at<br>ional \$0.00<br>Due Date<br>7/1/22<br>8/1/22<br>9/1/22<br>10/1/22 | Amour<br>9,59<br>9,59<br>9,59<br>9,59<br>9,59 |

• Specify if you would like to have your payments scheduled or not.

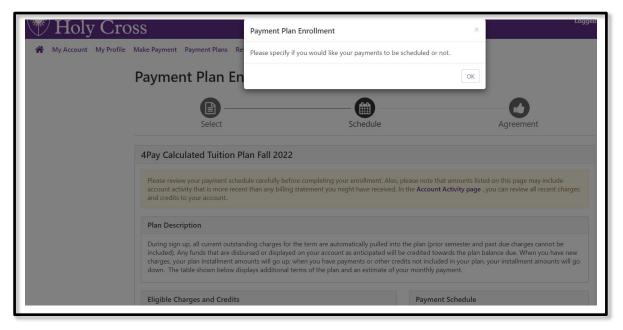

• Review the Payment Plan Agreement and click to "Agree" to the plan.

| below,and for my Depository to debi   | IJY Cross to initiate debit or credit entries to my Depository according to the terms<br>t or credit the same to such account. In the event that this electronic payment is<br>lerstand that a \$30.00 return fee will be added to my student account. |
|---------------------------------------|----------------------------------------------------------------------------------------------------|
| Name:                                 | TESTING                                                                                                    |
| Address:                              |                                                                                                    |
| Depository:                           | CENTRAL ONE FEDERAL CREDIT UNION<br>714 MAIN STREET<br>SHREWSBURY,MA 01545                                                                                                    |
| Routing Number:                       | 211387169                                                                                                    |
| Account Number:                       | ххх89                                                                                                    |
| Debit Amount:                         | \$9.595.00                                                                                                    |
| This agreement is dated 04/27/2022    | 12:56:09 PM EDT.                                                                                                    |
| For fraud detection purposes, your in | ternet address has been logged: 38.111.224.30 at 04/27/2022 12:56:09 PM EDT                                                                                                    |
|                                       | on constitutes as fraud and subjects the party entering same to felony<br>d State laws of the United States. Violators will be prosecuted to the fullest                                                                                               |
| To revoke this authorization agreeme  | nt you must contact: bursar@holycross.edu                                                                                                    |
| I agree to the above terms and        | conditions. (Print Agreement)                                                                                                    |

- Review the ACH Payments Agreement and click to Agree to the scheduled payments. You do not need to schedule or make payments in advance of this date, they will process automatically.
- A final confirmation page confirms your enrollment in the Installment Payment Plan. On the home page you will also see the schedule of the upcoming payments.

| ACH Payment Agreement                              |                                                                                                    |
|----------------------------------------------------|----------------------------------------------------------------------------------------------------|
| below, and for my Depository to debit or credit th | initiate debit or credit entries to my Depository according to the terms<br>e same to such account. In the event that this electronic payment is<br>: a <b>\$30.00</b> return fee will be added to my student account. |
| Name:                                              | TESTING                                                                                                    |
| Address:                                           |                                                                                                    |
| Depository:                                        | CENTRAL ONE FEDERAL CREDIT UNION<br>714 MAIN STREET<br>SHREWSBURY,MA 01545                                                                                                    |
| Routing Number:                                    | 211387169                                                                                                    |
| Account Number:                                    | ххх89                                                                                                    |
| Debit Amount:                                      | \$9,595.00                                                                                                    |
| This agreement is dated 04/27/2022 12:56:09 PM     | EDT.                                                                                                    |
| For fraud detection purposes, your internet addre  | ess has been logged: 38.111.224.30 at 04/27/2022 12:56:09 PM EDT                                                                                                    |
| -                                                  | tes as fraud and subjects the party entering same to felony<br>s of the United States. Violators will be prosecuted to the fullest                                                                                     |
| To revoke this authorization agreement you must    | contact: bursar@holycross.edu                                                                                                    |
| X I agree to the above terms and conditions. (     | Print Agreement)                                                                                                    |
|                                                    | Cancel Continue                                                                                                    |

#### **IMPORTANT NOTE on Making Additional or Advance Payments:**

If you choose to make any payments in addition to the IPP scheduled payments, all upcoming installment payments will be reduced equally. The IPP payments cannot be skipped. If you wish to pay one of the Installment Payment Plan payments early (advance payment), you **must** take the following steps:

- Log into your account at <a href="https://secure.touchnet.net/C20600\_tsa/web/login.jsp">https://secure.touchnet.net/C20600\_tsa/web/login.jsp</a>
- Go to the Payment Plans Tab
- Use the purple "Pay Next Installment" button at the bottom of the page. You will be reminded that the payment is already scheduled. The Payment Amount will be displayed.
- If you wish to pay the full payment amount, select "Continue" and follow the system prompts.
- If you wish to pay less than the full payment amount, enter the desired payment amount, select "Continue" and follow the prompts. The remaining amount of your scheduled installment will be automatically deducted according to the IPP schedule.

| Installment 1 of 4     Payment Options       Errollment date     4/14/22       Amount Due     59,595.00       Due Date     7/1/22 | Installment Pay                             | yment              |              |                 |
|----------------------------------------------------------------------------------------------------|---------------------------------------------|--------------------|--------------|-----------------|
| Installment 1 of 4 Payment amount 9,595.00<br>Enrollment date 4/14/22 Amount Due \$9,595.00 Payment Date 4/22/22                  |                                             | 9                  | Confirmation | Receipt         |
| Enrollment date 4/14/22<br>Amount Due \$9.595.00 Payment Date 4/22/22                                                             | 4Pay Calculated Tuiti<br>Installment 1 of 4 | ion Plan Fall 2022 |              | 0.505.00        |
| Due Date 7/1/22 Cancel Continue                                                                                                   |                                             |                    |              |                 |
|                                                                                                    | Due Date                                    | 7/1/22             |              | Cancel Continue |